# **Administración electrónica: uso de las TICs en la tramitación electrónica**

**U** online

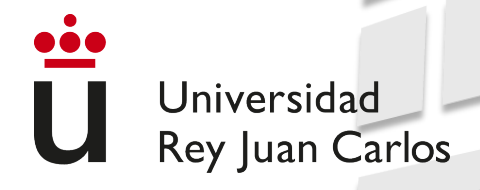

- 1. Introducción
- 2. Firma electrónica
- **3. Portafirmas**
- 4. Sede electrónica de la URJC
- 5. Escritorio de tramitación de la URJC
- 6. Punto de Acceso General

### **Portafirmas**

#### **1. ¿Qué es el portafirmas?**

- 2. Acceso
- 3. Bandejas de peticiones
- 4. Petición de firma
- 5. Redacción
- 6. Firma
- 7. Devolución
- 8. Reenvío
- 9. Enviar por email

### ü online

## Administración electrónica

### **1. ¿Qué es el portafirmas?**

El portafirmas es una plataforma desde la que podremos **gestionar los documentos** que hayan sido **remitidos para su firma electrónica**, independientemente de dónde se genere el documento a firmar.

Para poder firmar documentos, el único requisito necesario es disponer de un certificado digital válido y reconocido, instalado en el navegador, en su lector compatible con el sistema o bien centralizado proporcionado por la URJC.

### **Portafirmas**

- 1. ¿Qué es el portafirmas?
- **2. Acceso**
- 3. Bandejas de peticiones
- 4. Petición de firma
- 5. Redacción
- 6. Firma
- 7. Devolución
- 8. Reenvío
- 9. Enviar por email

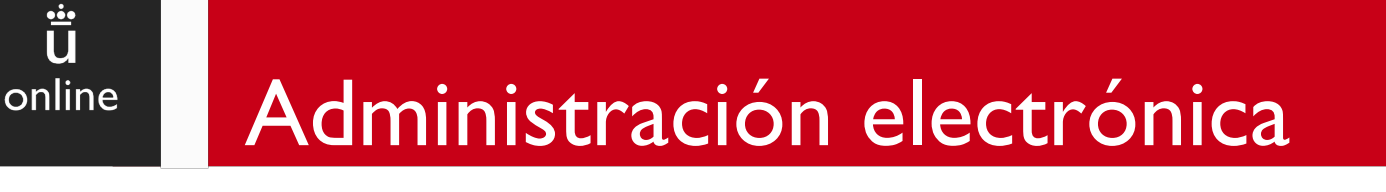

**2. Acceso**

El acceso al portafirmas puede realizarse desde cualquier navegador y dispositivo a través de [https://portafirmas.urjc.es](https://portafirmas.urjc.es/) usando nuestro usuario y contraseña de dominio único o a través de DNIe/Certificado electrónico pulsando en Cl@ve.

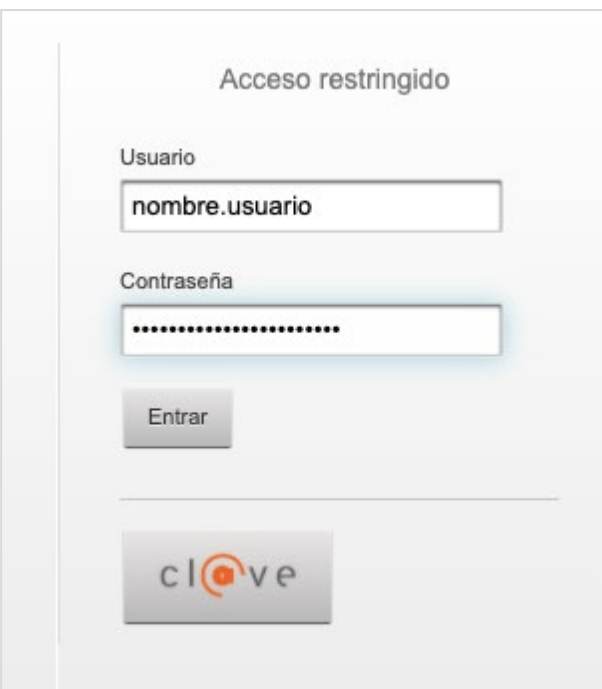

### **Portafirmas**

- 1. ¿Qué es el portafirmas?
- 2. Acceso
- **3. Bandejas de peticiones**
- 4. Petición de firma
- 5. Redacción
- 6. Firma
- 7. Devolución
- 8. Reenvío
- 9. Enviar por email

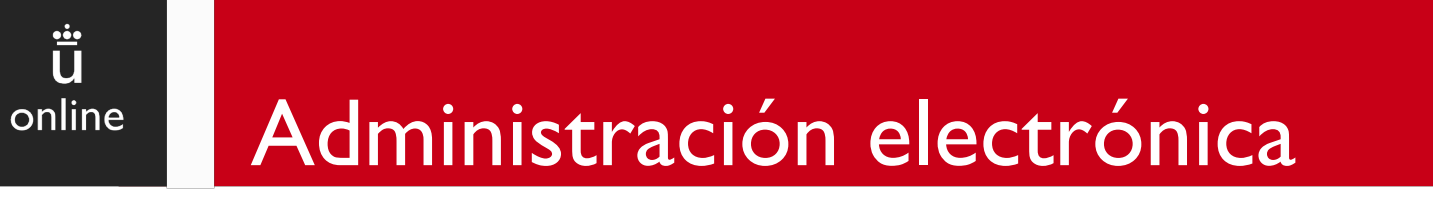

Las **bandejas de peticiones** permiten consultar peticiones de firma según el estado en el que se encuentren.

Mostrarán los datos más relevantes de una petición como el asunto, remitente, fecha de entrada y fecha de la última actualización de la petición.

Las peticiones nuevas para el usuario aparecerán resaltadas en negrita.

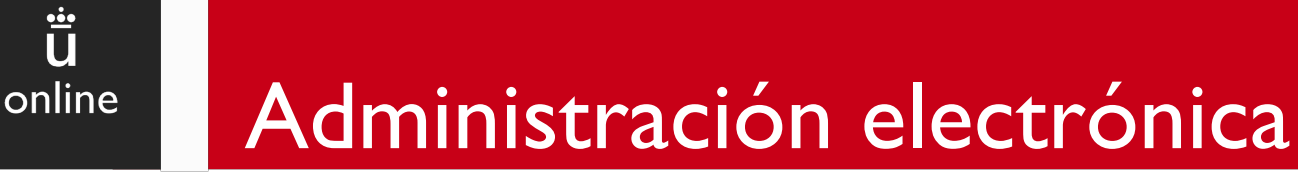

#### **Bandeja de peticiones pendientes**

Muestra las peticiones que nos han enviado y están pendientes de firma.

Podremos **firmar con certificado local o centralizado, rechazar y reenviar** una petición seleccionándola y pulsando sobre el botón correspondiente.

Dispondremos de otra operación, como a**plicar etiqueta**, que muestra el menú de selección de etiquetas de usuario para asignárselas a la petición.

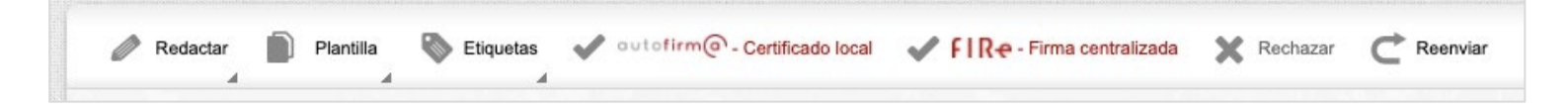

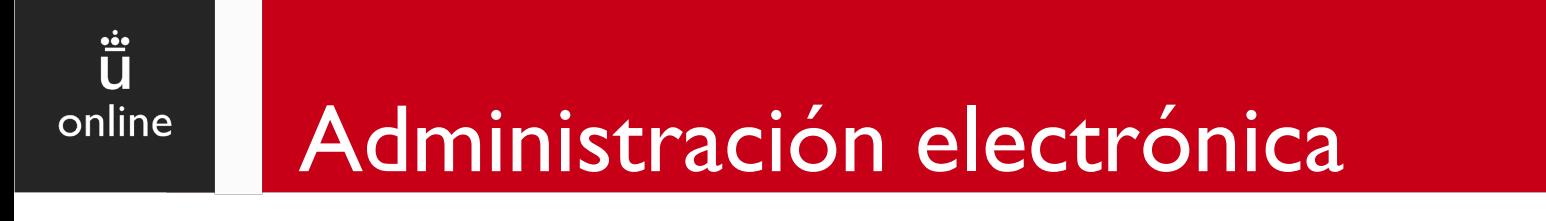

#### **Bandeja de peticiones en espera**

Muestra peticiones que no podemos firmar o rechazar hasta que el firmante o los firmantes anteriores, en orden de firma, la firmen.

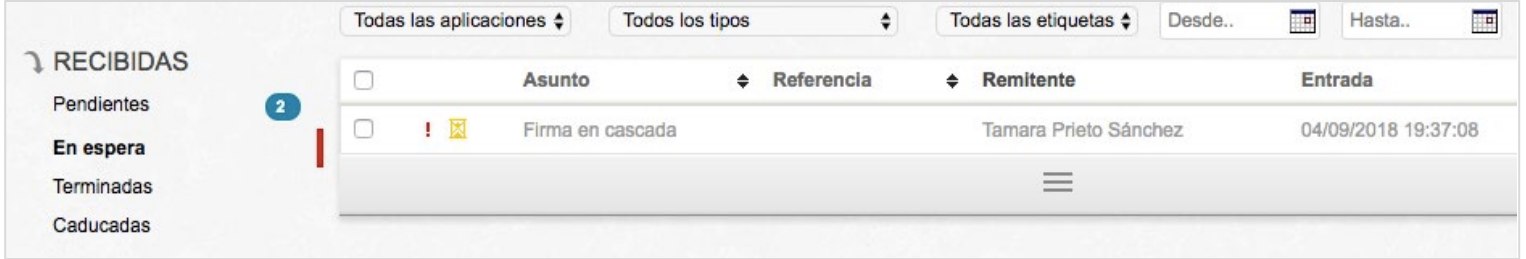

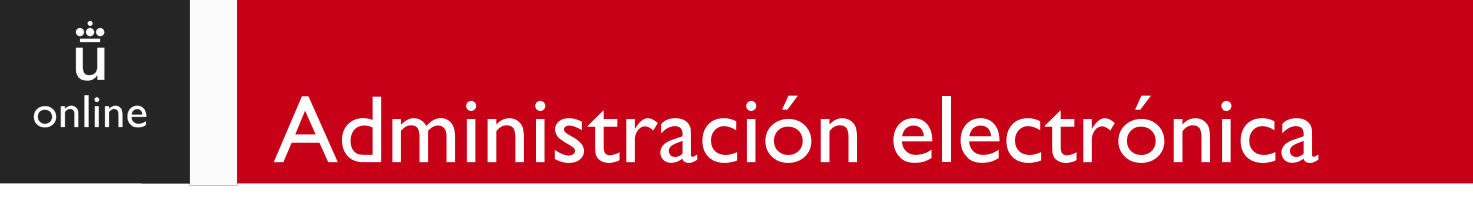

#### **Bandeja de peticiones terminadas**

Muestra las peticiones que han sido firmadas o devueltas.

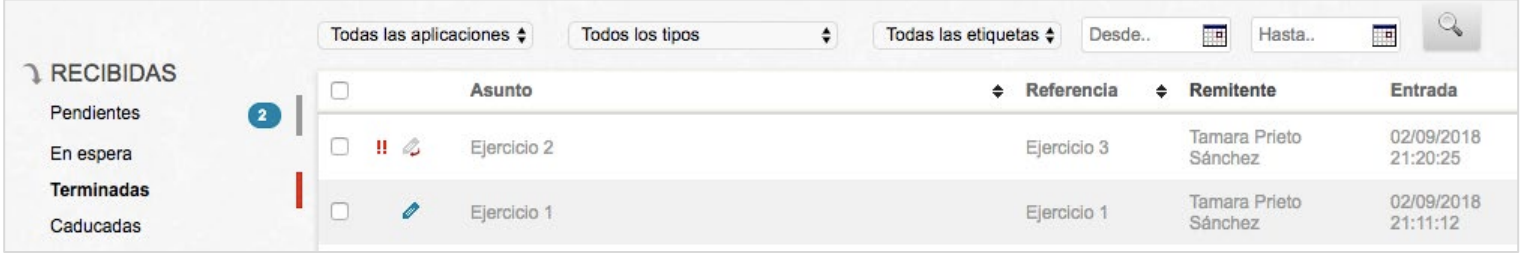

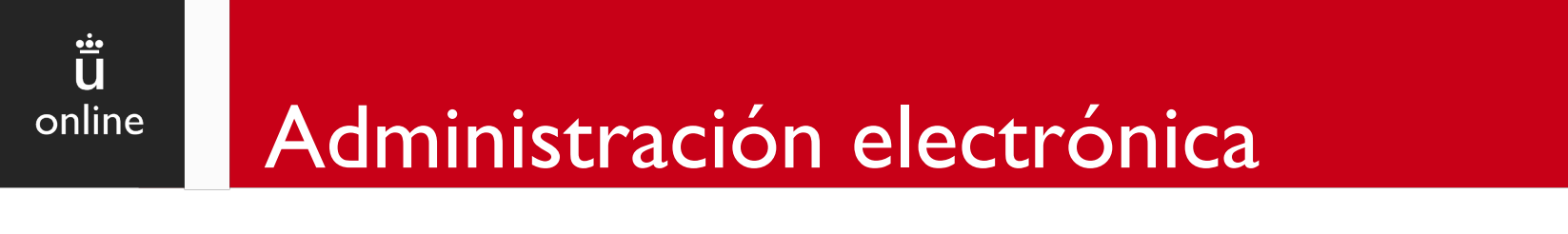

#### **Bandeja de peticiones terminadas**

De las peticiones firmadas se puede el documento firmado y la copia auténtica, además del documento original.

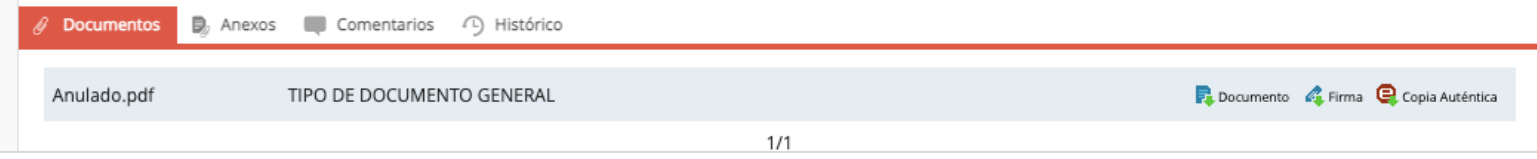

- **Firma**: si deseamos obtener el documento electrónico firmado, un documento PDF con la firma incrustada en el propio documento y que podremos verificar a través del panel de firma de Adobe Reader oVALIDe
- **Copia auténtica**: obtendremos un justificante de firma y que contendrá el Código Seguro de Verificación (CSV), que permitirá comprobar la autenticidad de la copia a través de la Sede electrónica. La copia auténtica deberá ser utilizada cuando el documento vaya a ser impreso y su tratamiento no sea electrónico.

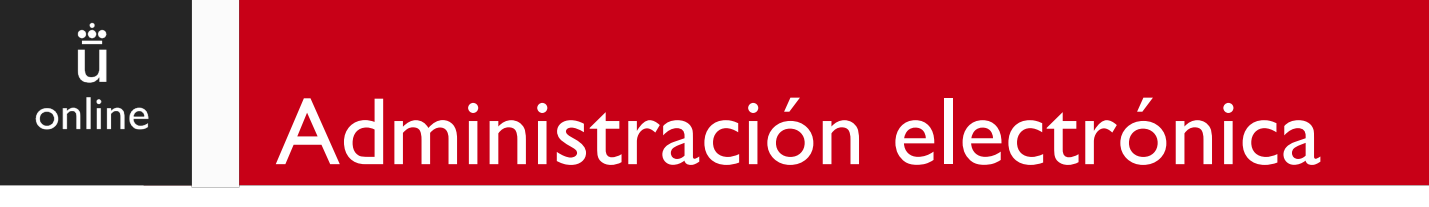

#### **Bandeja de peticiones caducadas**

Muestra las peticiones que han caducado. Solamente se podrá ver la información de estas peticiones, no se podrán firmar ni modificar.

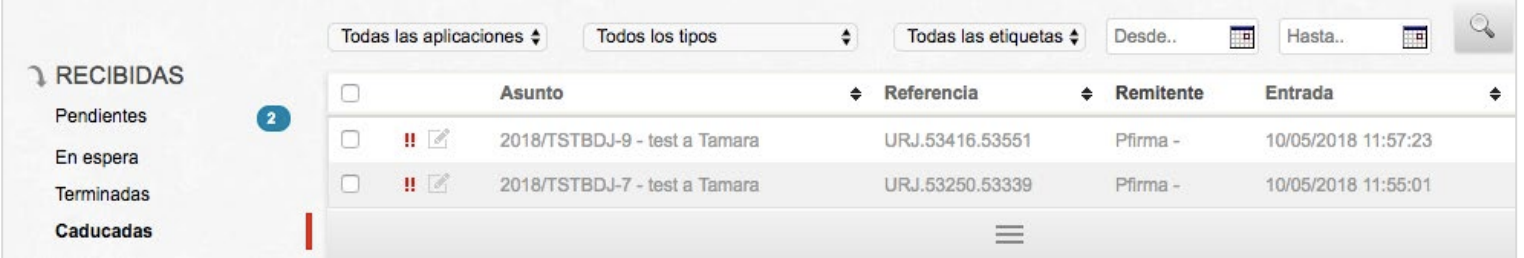

**Universidad Rey Juan Carlos**

### Ü online Administración electrónica

### **3. Bandejas de peticiones**

Las bandejas de **peticiones enviadas** muestran las peticiones que hemos enviado desde la pantalla de Redacción.

- **Bandeja de peticiones enviadas pendientes:** muestra las peticiones recién enviadas, que aún no han sido firmadas.
- **Bandeja de peticiones enviadas terminadas:** se guardan las peticiones que han sido firmadas o retiradas.

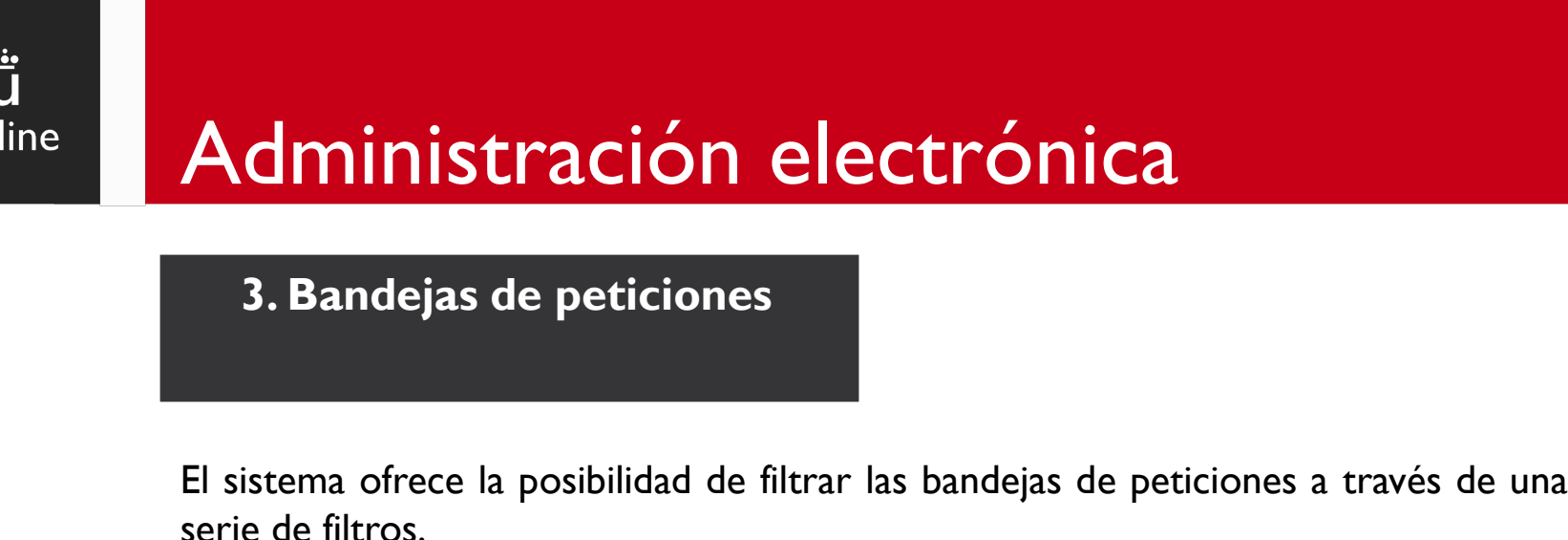

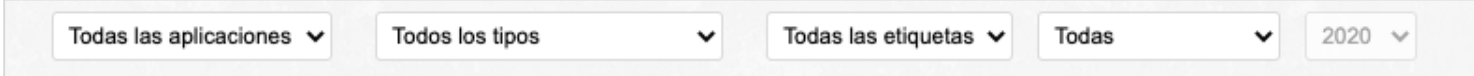

- Por **aplicación**: asociada a la aplicación que generó la aplicación.
- Por **tipo**:según la naturaleza de la petición.

on

- Por **etiquetas**: dadas de alta por el propio usuario.
- Por **fecha**: por su fecha de entrada en Portafirmas
- Por **texto**: realizará una búsqueda sobre la bandeja de peticiones mostrando las peticiones cuyo asunto, referencia, nombre de documento, tipo de documento o remitente (nombre y apellidos) contenga el texto introducido.

### **Portafirmas**

- 1. ¿Qué es el portafirmas?
- 2. Acceso
- 3. Bandejas de peticiones
- **4. Petición de firma**
- 5. Redacción
- 6. Firma
- 7. Devolución
- 8. Reenvío
- 9. Enviar por email

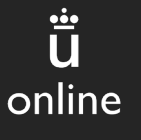

**4. Petición de firma**

Desde la pantalla de petición se pueden **consultar datos como el asunto** de la petición, la **referencia**, la aplicación desde la que se envió, la **fecha de envío**, el **remitente,** el **texto** de la petición y el/los **documento/s a firmar**.

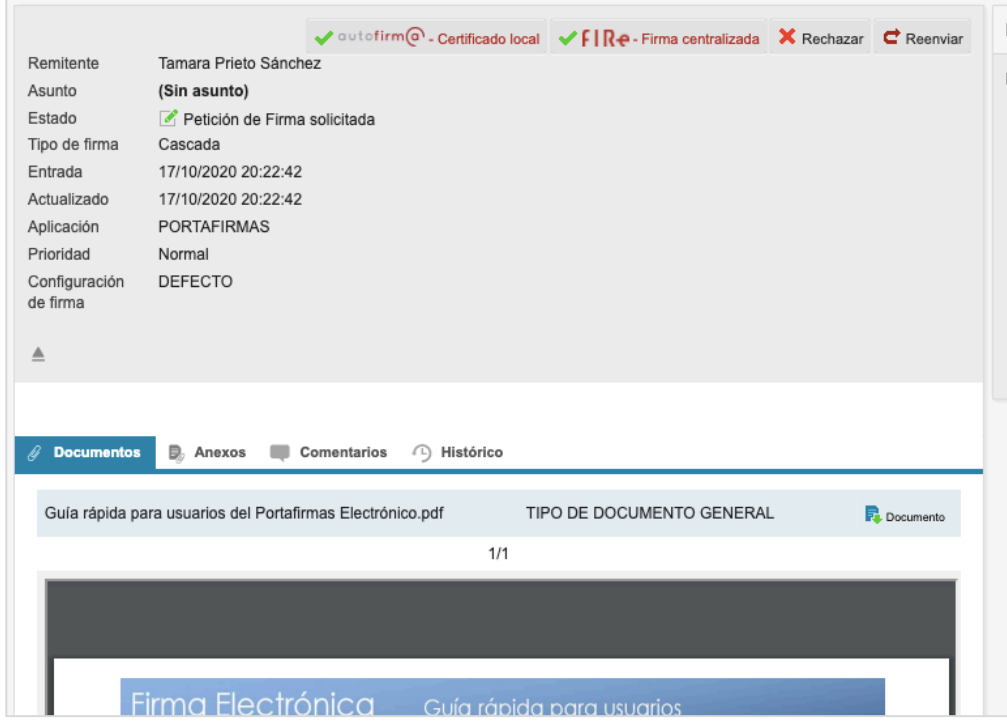

**17**

**Universidad Rey Juan Carlos**

### **4. Petición de firma**

 $\ddot{\ddot{\mathbf{u}}}$ 

online

- 1. En la parte superior, aparecen los botones **@autofirma – Certificado local, FIRe – Firma centralizada, Rechazar y Reenviar**.
- 2. A la derecha, se muestra el **árbol de firmantes** (usuarios y/o cargos), organizándolos según la jerarquía y orden que haya de firma para la petición.

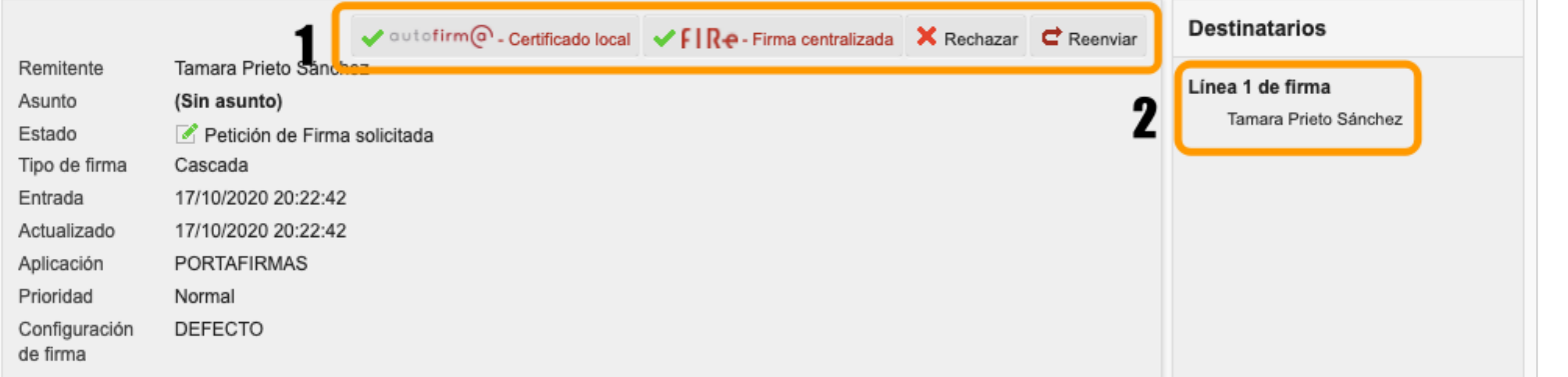

### **4. Petición de firma**

Ü

online

- 3. Contiene los **documentos incluidos en la petición**, mostrando el nombre del fichero, tipo de documento y ofreciendo una serie de acciones en función del estado de la petición:
	- Si la petición se encuentra pendiente de firma, en espera o devuelta, únicamente podremos descargar el documento para visualizarlo.
	- Si la petición estuviese firmada, podremos además de descargar el documento original, obtener la firma del documento y el informe de firma con el código de transacción para poder verificar la firma.
- 4. Existe la posibilidad de que existan documentos anexos. Son documentos que no se firmarán, sirven de información adicional a la petición y se pueden añadir una vez creada la petición.

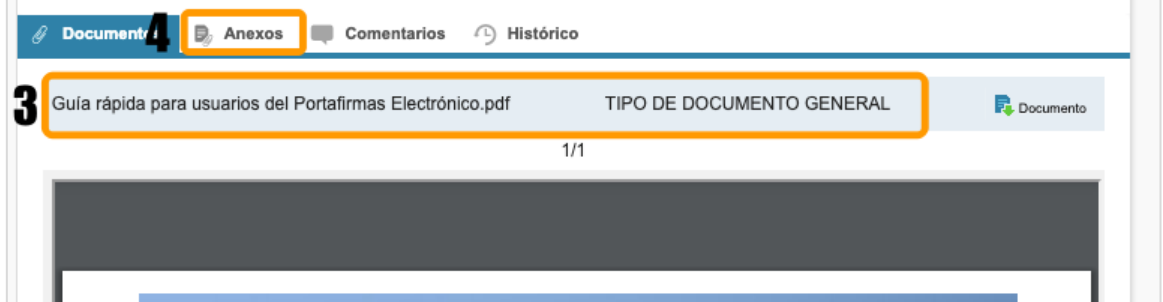

**Universidad Rey Juan Carlos**

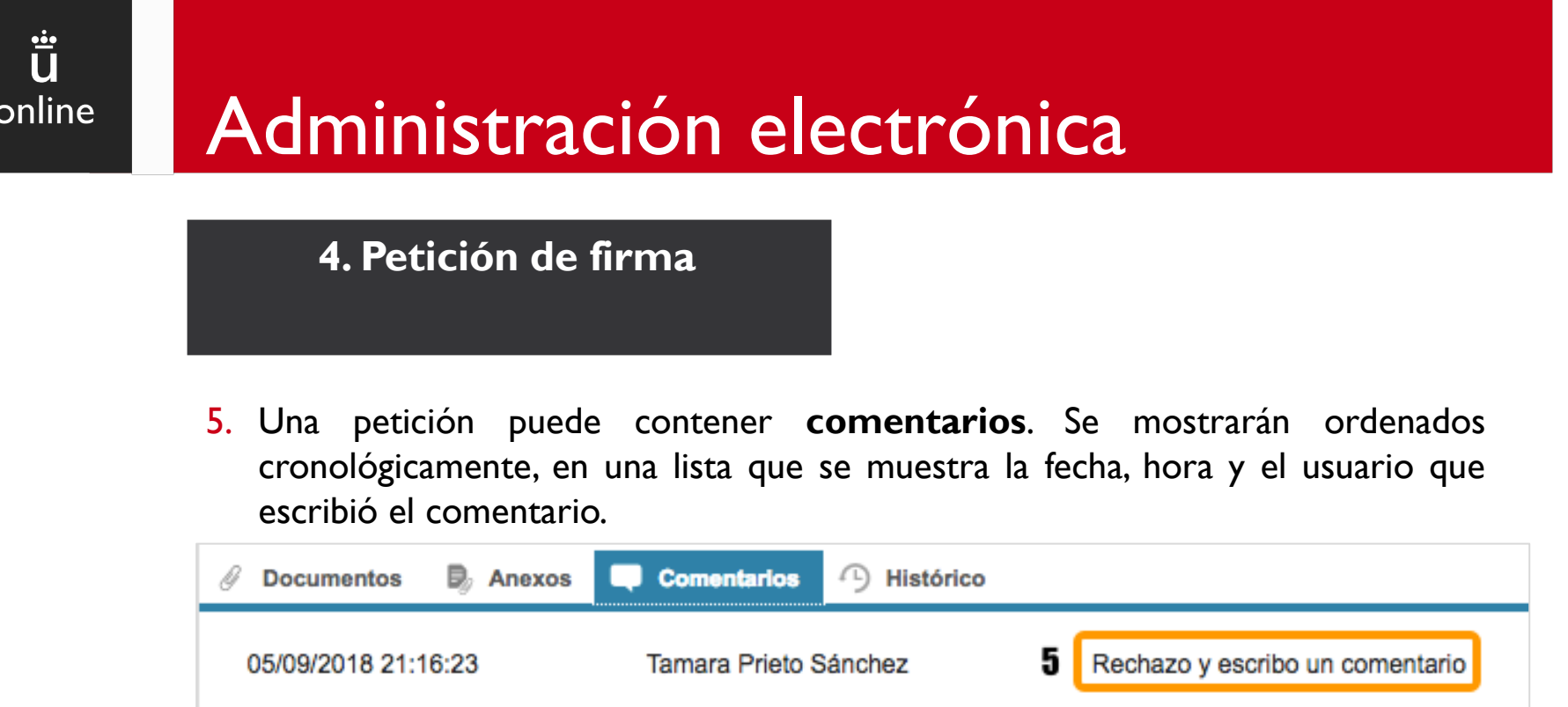

Pulsando sobre el botón **Nuevo** podremos redactar nuevos comentarios y elegir qué usuarios tendrán acceso a ellos.

6. En el **histórico de estados** se muestra información relativa al ciclo de vida de la petición, cambios de estado, quién la leyó, quién la firmó, etc.

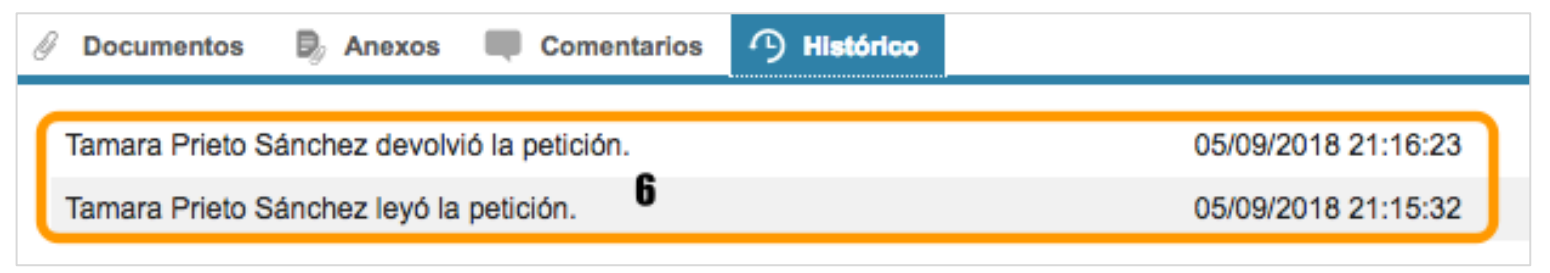

### **Portafirmas**

- 1. ¿Qué es el portafirmas?
- 2. Acceso
- 3. Bandejas de peticiones
- 4. Petición de firma
- **5. Redacción**
- 6. Firma
- 7. Devolución
- 8. Reenvío
- 9. Enviar por email

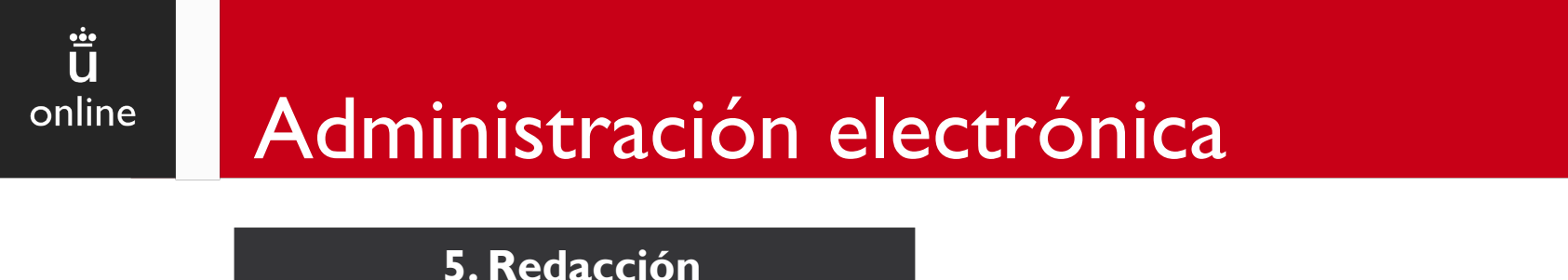

Desde esta pantalla se redactan nuevas peticiones de firma y se accede a ella desde la opción *Redactar* situada en el menú *Peticiones*.

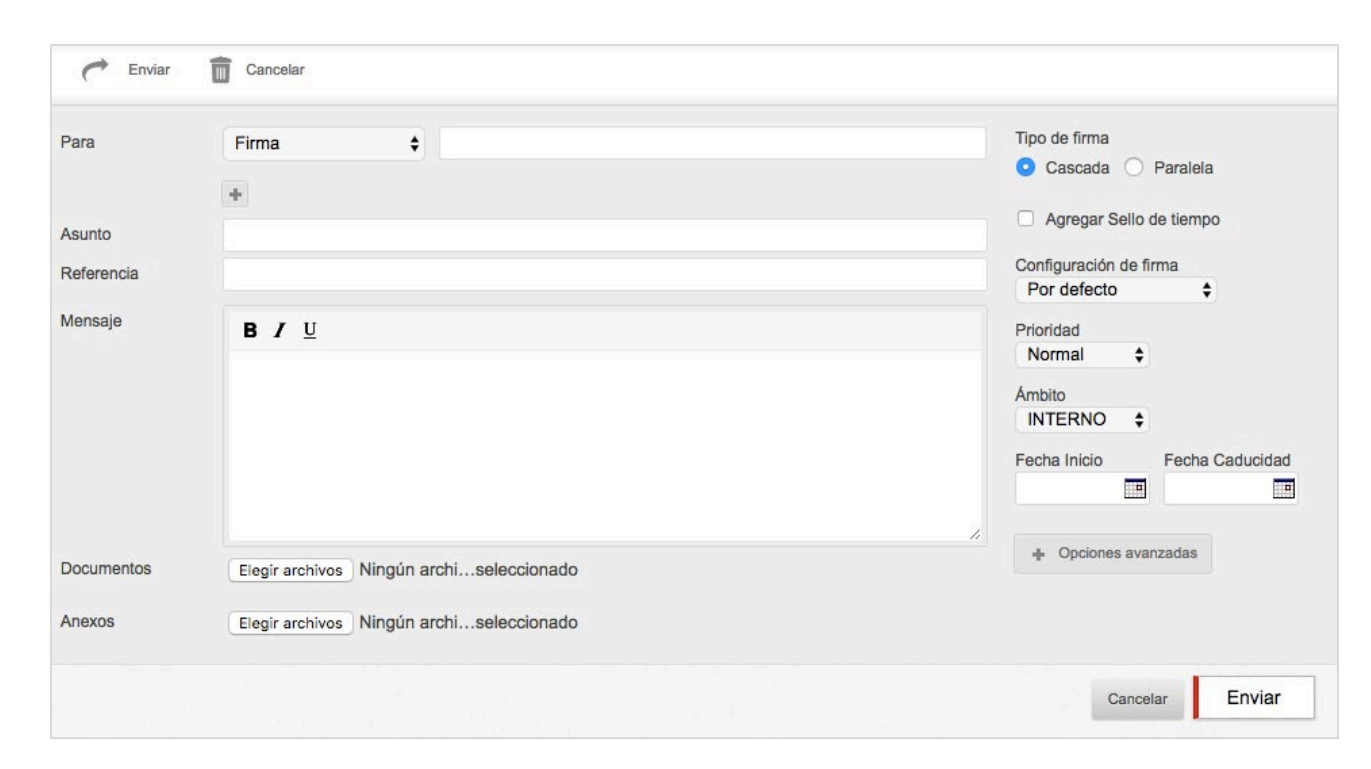

### **5. Redacción**

Para poder enviar una petición de firma es necesario cumplimentar como mínimo los campos:

- **Para**: destinatario/s de la petición de firma. Escribimos en el campo de texto y se mostrará una lista de sugerencias con usuarios que coincidan con el texto introducido.
- **Adjuntar un documento** al menos.

Sin rellenar como mínimo estos campos, la petición no podrá ser enviada y se mostrarán los campos en rojo.

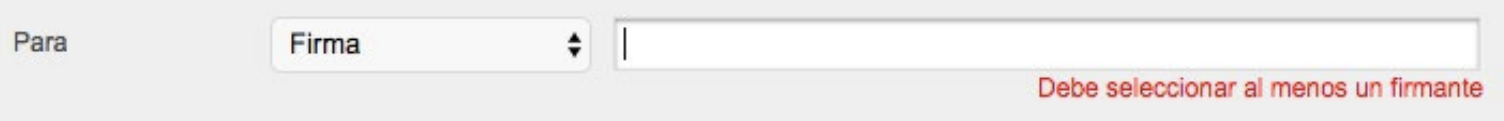

Es recomendable cumplimentar también los campos:

• **Asunto.**

Ü

online

• **Texto de la petición.**

### **5. Redacción**

Los firmantes seleccionados pueden ordenarse para establecer la jerarquía de firma.

Existen opciones de la petición:

Ö

online

- **Tipo de firma**: establece si la firma, en caso de ser múltiple, será en **cascada** (orden establecido de firma) o **paralela** (no existe orden de firma).
- **Agregar sello de tiempo**: indica que se desea que la última firma generada sobre los documentos de la petición tenga un sello de tiempo, para garantizar la integridad y exactitud del documento en el momento de la firma.
- **Factura / Contrato**: se puede consignar el importe en euros y mostrará un icono para la petición, asociando un código de colores en función del importe.

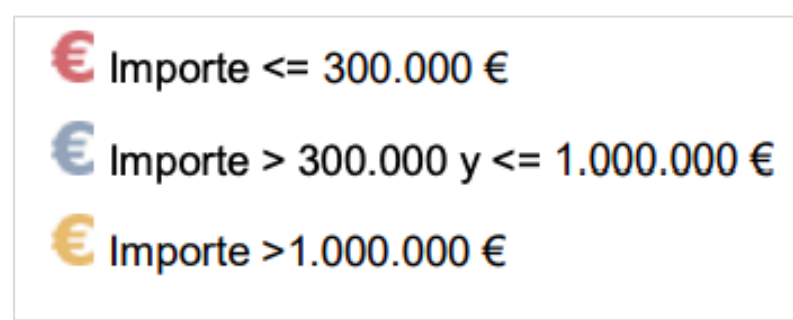

### **5. Redacción**

 $\ddot{\tilde{\mathbf{u}}}$ 

online

- **Configuración de firma**: Por defecto se realizará una firma PADES.
- **Prioridad**: se puede indicar la importancia de la misma, mediante una lista desplegable, estos niveles de importancia en las bandejas de peticiones se corresponden con signos de exclamación dependiendo de su prioridad.
- **Fecha de inicio**: la petición no aparecerá en la bandeja del destinatario hasta la fecha seleccionada.
- **Fecha de caducidad**: establece una caducidad de la petición, una vez pase la misma el destinatario no podrá firmarla.

### **5. Redacción**

Ü

online

Pulsando sobre el botón de *Opciones avanzadas* podremos:

- **Firmado**: si se marca aparecerá en la firma una leyenda a pie de página indicando quién lo firmó y cuándo.
- **Notificar a**: si se desea notificar a todos los integrantes de la petición o solo al remitente.
- **Avisar cuando**: si el remitente tiene configurada una cuenta de correo electrónico recibirá un mail de aviso cuando la petición cambie al estado que se haya seleccionado en este apartado: leído, no leído, firmado o visto bueno.

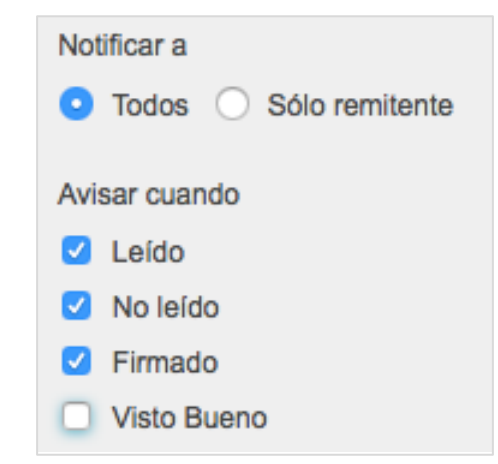

### **5. Redacción**

Ü

online

Se pueden **crear plantillas** desde el menú de *Peticiones > Plantilla > Crear nueva*.

Una vez que se han definido los campos en el formulario y el nombre de plantilla que se desea, debemos pulsar el botón *Guardar*.

A los usuarios que dispongan de plantillas definidas en la aplicación se les mostrará en el panel de peticiones la opción *Redactar > Desde plantilla*, que mostrará un panel desplegable con todos los nombres de las plantillas que se hayan definido.

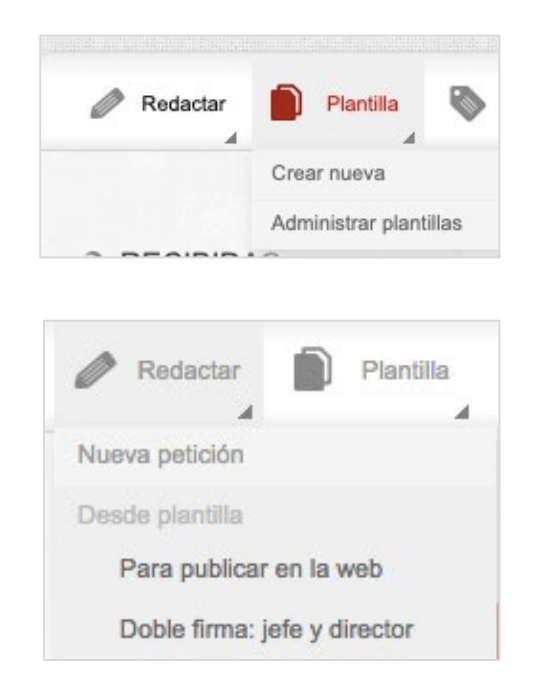

### **Portafirmas**

- 1. ¿Qué es el portafirmas?
- 2. Acceso
- 3. Bandejas de peticiones
- 4. Petición de firma
- 5. Redacción
- **6. Firma**
- 7. Devolución
- 8. Reenvío
- 9. Enviar por email

#### **6. Firma**

Ü

online

Para firmar una petición basta con seleccionar la/s petición/es desde la bandeja de peticiones pendientes o desde la pantalla de petición. Tendremos dos opciones de firma:

- **@autofirma – Certificado local**
- **FIRe – Firma centralizada**

En caso de querer usar un **certificado instalado en nuestro equipo**, debemos elegir la opción **@autofirma – Certificado local**. Se mostrará una ventana con datos relevantes de la petición a modo de consulta, así como un botón para **iniciar el proceso de firma**.

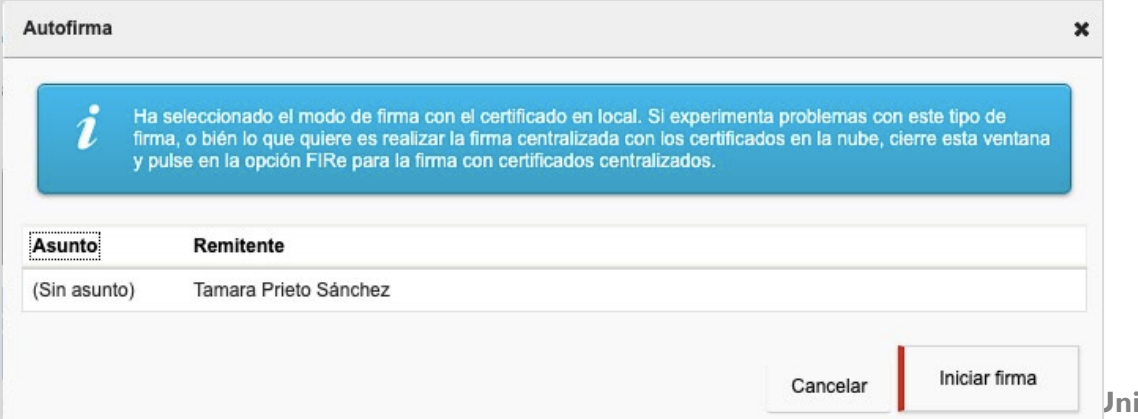

**Universidad Rey Juan Carlos**

### ü online Administración electrónica **6. Firma**

Después de iniciar el proceso de firma, se mostrará una ventana similar para **finalizar el proceso de firma**.

Tras pulsar este botón se mostrará una ventana con los **certificados instalados en nuestro equipo**, desde la que seleccionaremos el certificado con el cual queremos firmar la/s petición/es.

Una vez finalizado el proceso, la petición pasará a **estado** *Petición de firma realizada* y se moverá a la *Bandeja de peticiones terminadas.*

#### **6. Firma**

Ü

online

En caso de querer usar el **certificado centralizado** proporcionado por la URJC**,** debemos elegir la opción **FIRe – Firma centralizada**.

Con el uso de estos certificados no es necesario tener nada instalado en el dispositivo y es independiente del sistema operativo.

Se abrirá la ventana de pasarela de la firma:

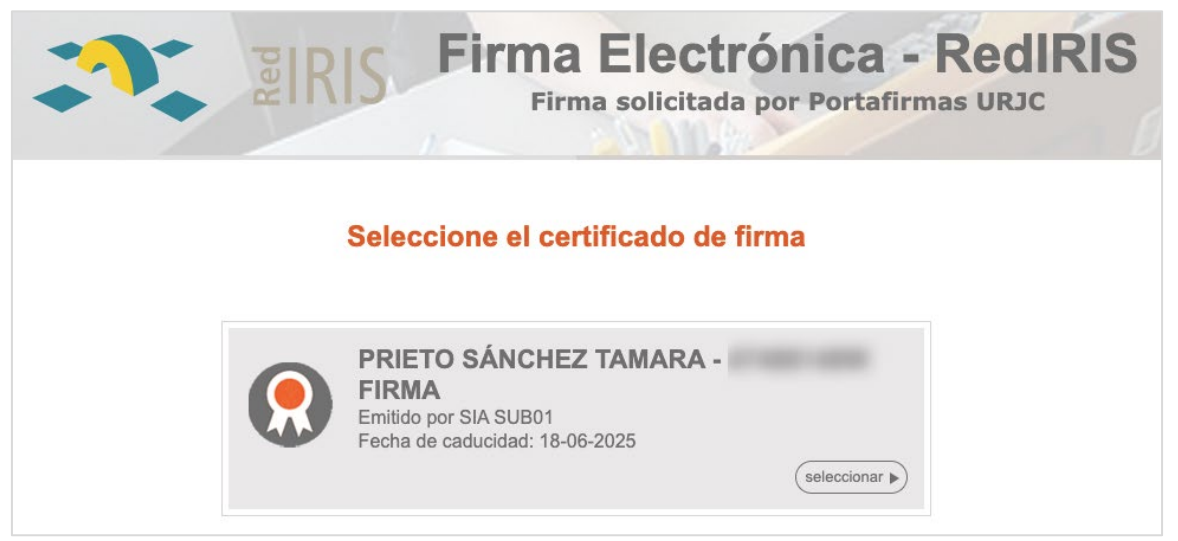

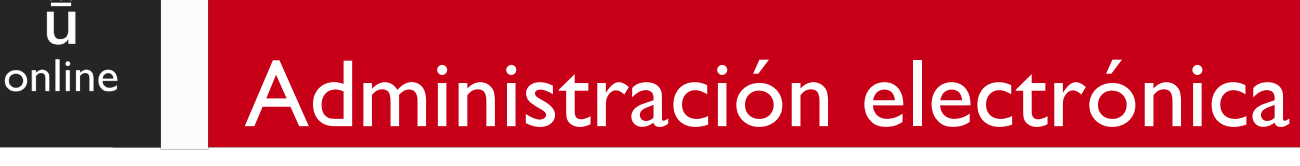

**6. Firma**

Ü

El sistema nos pedirá la **clave de acceso a nuestro certificado y un segundo factor de autenticación** que nos llegará vía SMS al teléfono móvil o a un correo electrónico alternativo, dependiendo de nuestras preferencias.

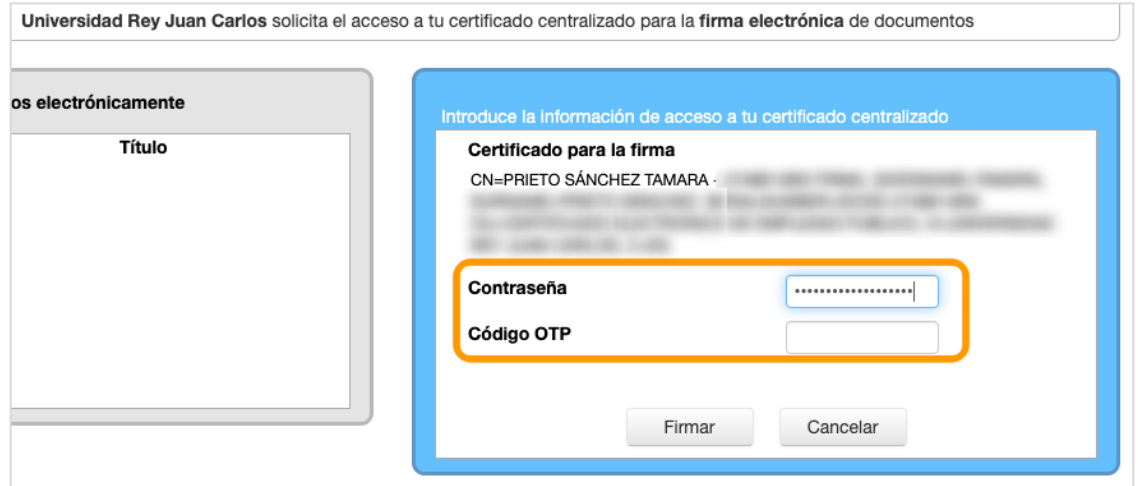

Una vez finalizado el proceso, la petición pasará a **estado** *Petición de firma realizada* y se moverá a la *Bandeja de peticiones terminadas.*

### ü online Administración electrónica **6. Firma**

El **visto bueno(\*)** es una revisión previa realizada por el usuario que implica que no sólo se ha leído sino que ha dado el visto bueno a la petición.

El visto bueno queda **incluido en el flujo de firma y registrado en la aplicación**, sin embargo **no queda reflejado en el informe de firma** al no ser una firma electrónica.

*(\*) Esta opción sólo está disponible usando @autofirma - Certificado local.*

### **Portafirmas**

- 1. ¿Qué es el portafirmas?
- 2. Acceso
- 3. Bandejas de peticiones
- 4. Petición de firma
- 5. Redacción
- 6. Firma
- **7. Devolución**
- 8. Reenvío
- 9. Enviar por email

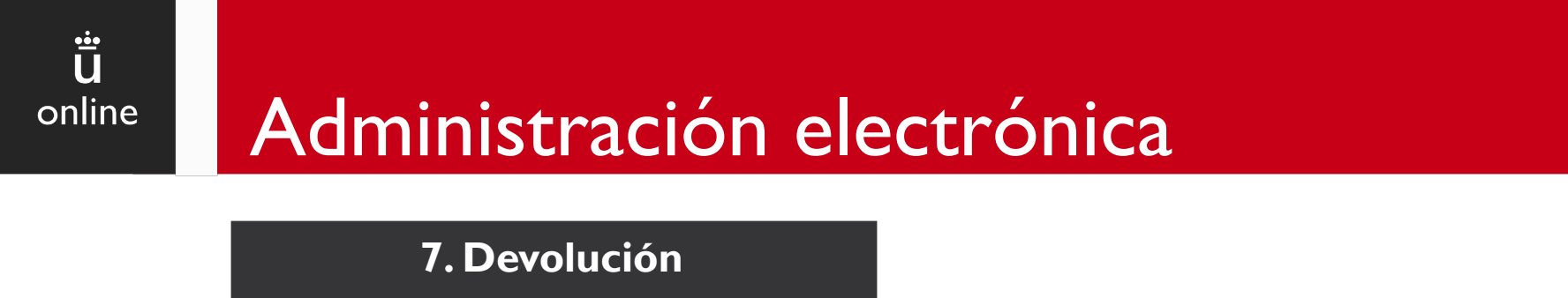

Las peticiones se pueden **rechazar sin firmar**, para ello seleccionamos las peticiones y pulsaremos sobre el botón *Rechazar*.

Se mostrará una ventana con datos relevantes de la petición y un cuadro de texto en el que incluir el motivo de rechazo de firma.

La petición será movida a la *Bandeja de peticiones terminadas* con el **estado** *Petición de firma devuelta***.**

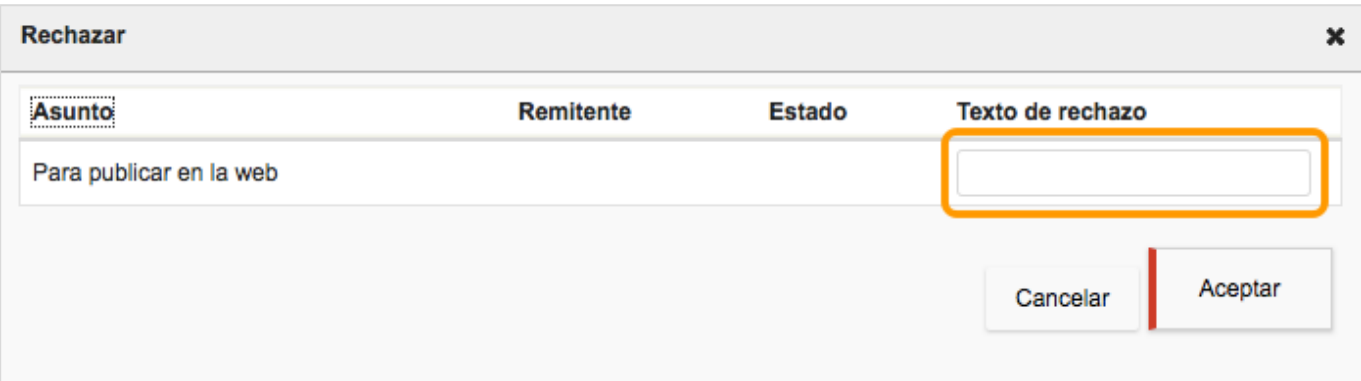

### **7. Devolución**

 $\ddot{\ddot{\mathbf{u}}}$ 

online

Una petición de firma se puede **Retirar** cuando aún no ha sido firmada o dado el visto bueno por ninguno de los destinatarios, por tanto estará en la **Bandeja de enviadas pendientes**.

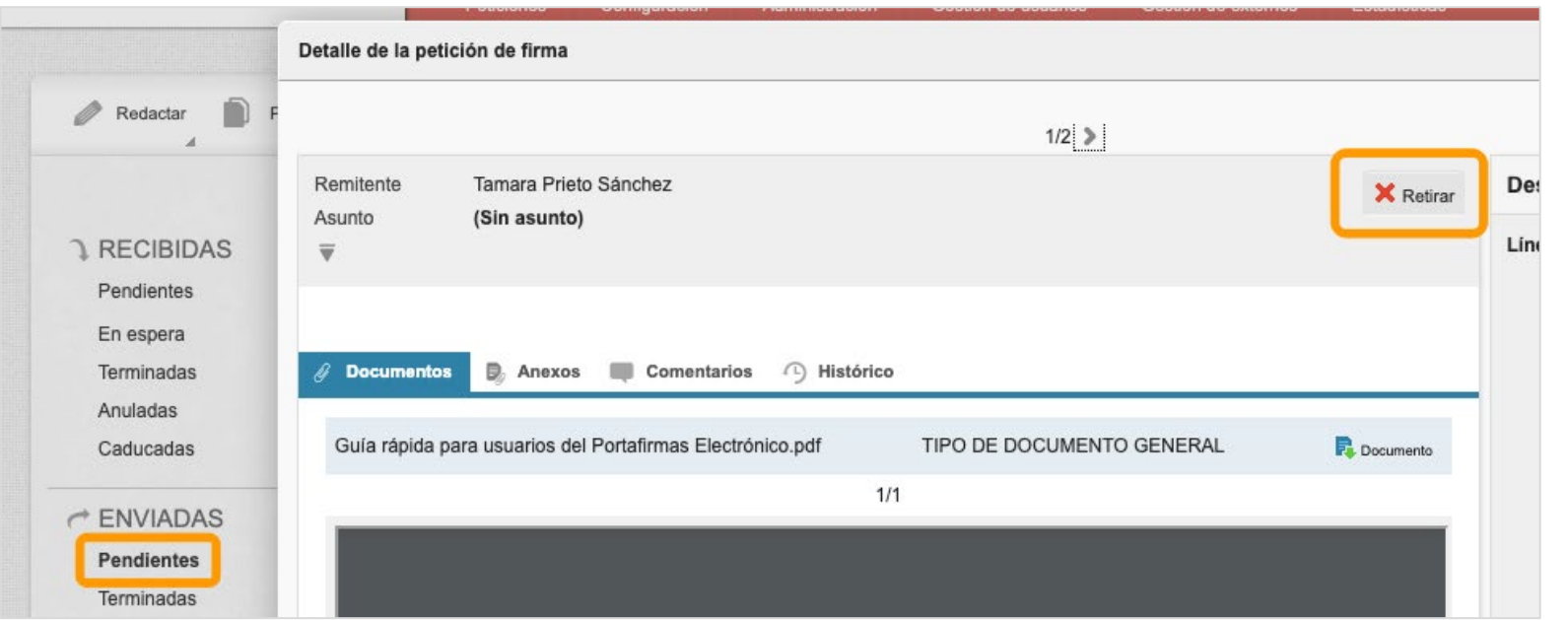

### **Portafirmas**

- 1. ¿Qué es el portafirmas?
- 2. Acceso
- 3. Bandejas de peticiones
- 4. Petición de firma
- 5. Redacción
- 6. Firma
- 7. Devolución
- **8. Reenvío**
- 9. Enviar por email

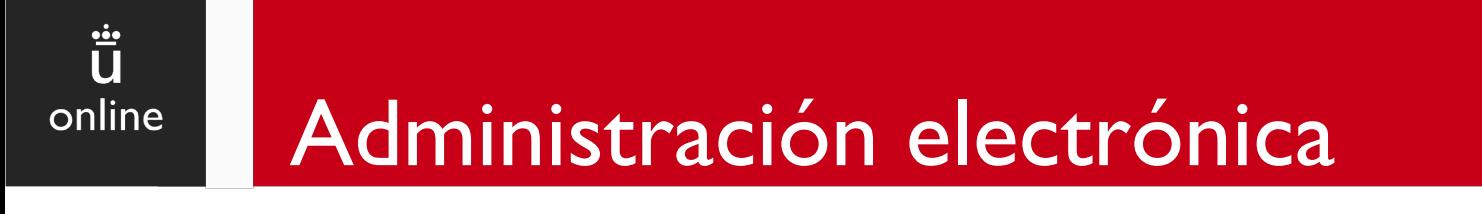

#### **8. Reenvío**

El portafirmas permite a los usuarios reenviar las peticiones pendientes a otros usuarios de la aplicación. El proceso de reenvío **sustituye al destinatario original** de la línea de firma **por el nuevo destinatario**. El receptor deberá realizar la misma tarea prevista para el destinatario original.

Para reenviar una petición, se selecciona la petición, pulsamos sobre el botón *Reenviar* y seleccionamos el nuevo destinatario.

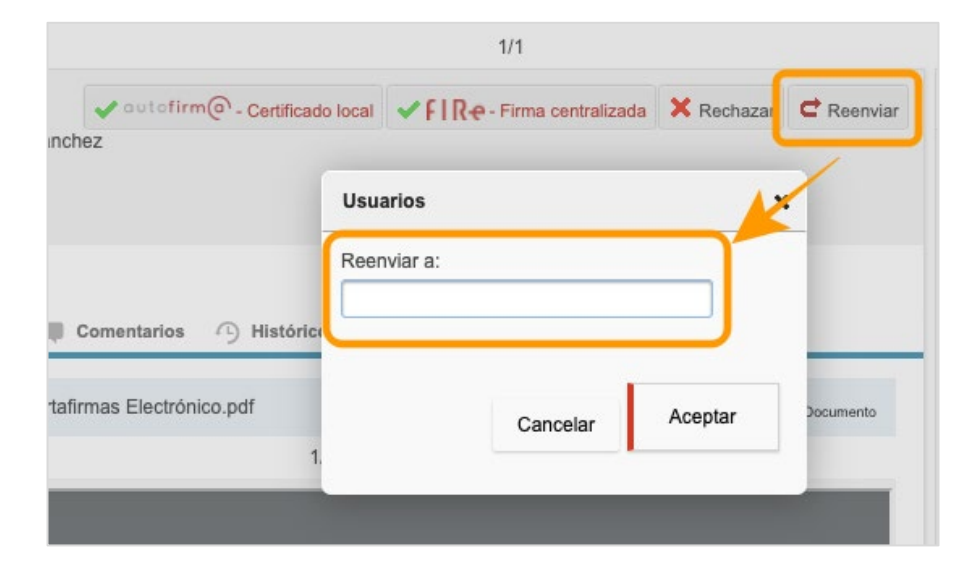

**Universidad Rey Juan Carlos**

### **Portafirmas**

- 1. ¿Qué es el portafirmas?
- 2. Acceso
- 3. Bandejas de peticiones
- 4. Petición de firma
- 5. Redacción
- 6. Firma
- 7. Devolución
- 8. Reenvío
- **9. Enviar por email**

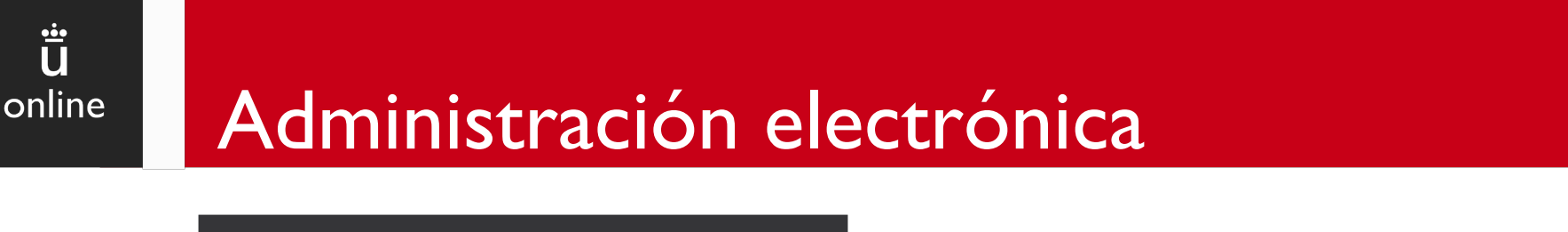

**9. Enviar por email**

La opción **Enviar por email** permite enviar el/los **documento/s firmado/s** a una o varias cuentas de correo, indicando el correo electrónico en el campo **Para**.

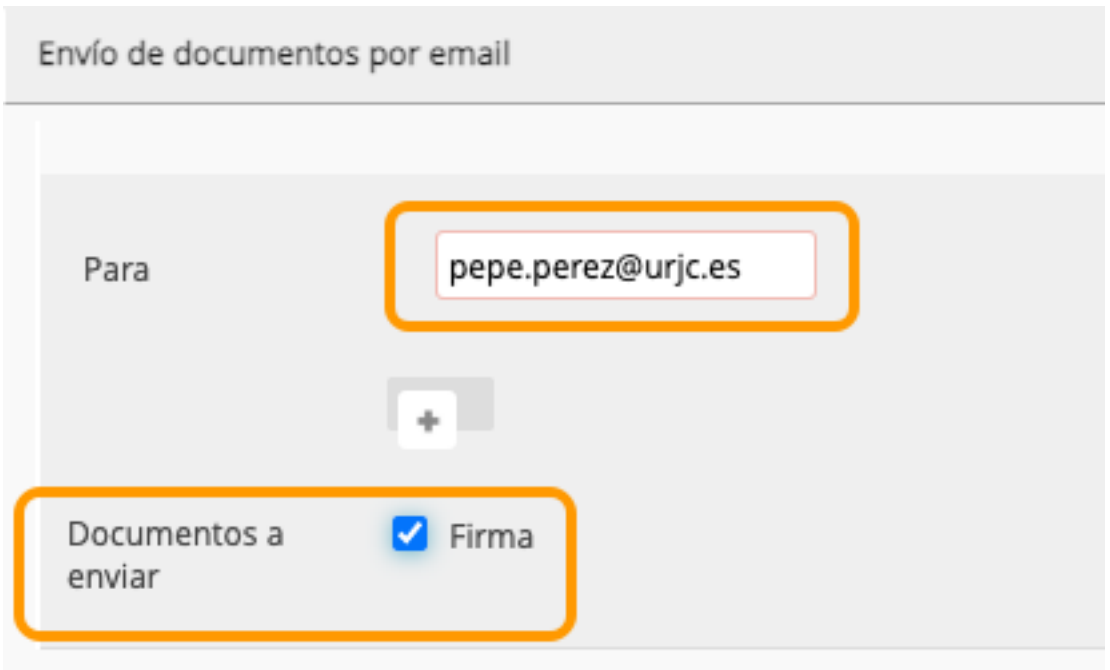

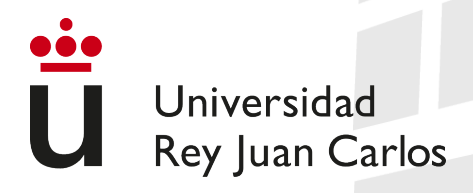

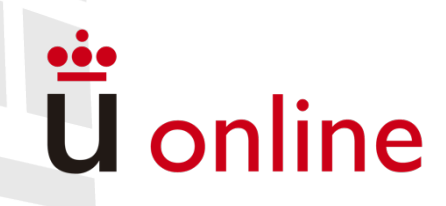